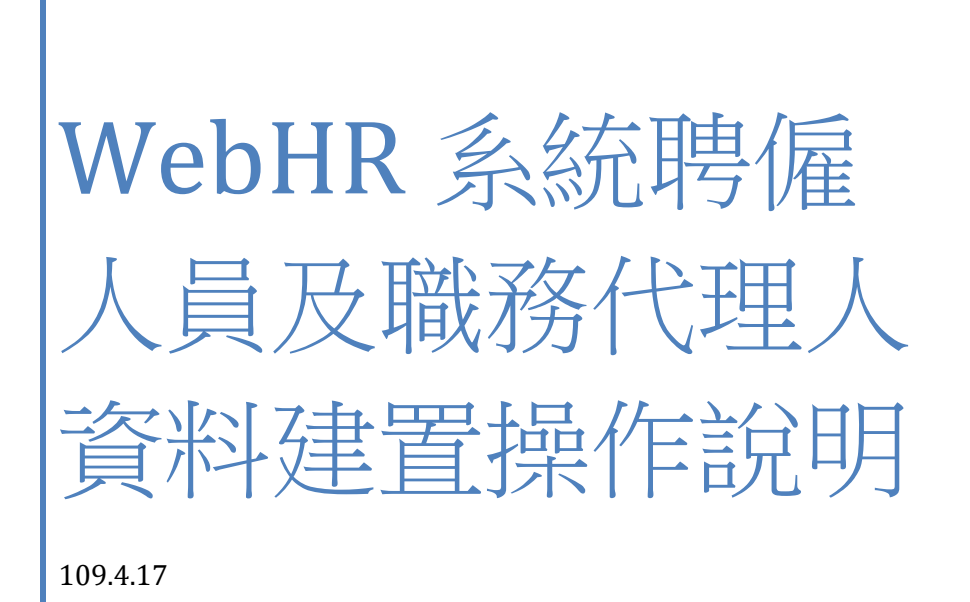

# 目錄

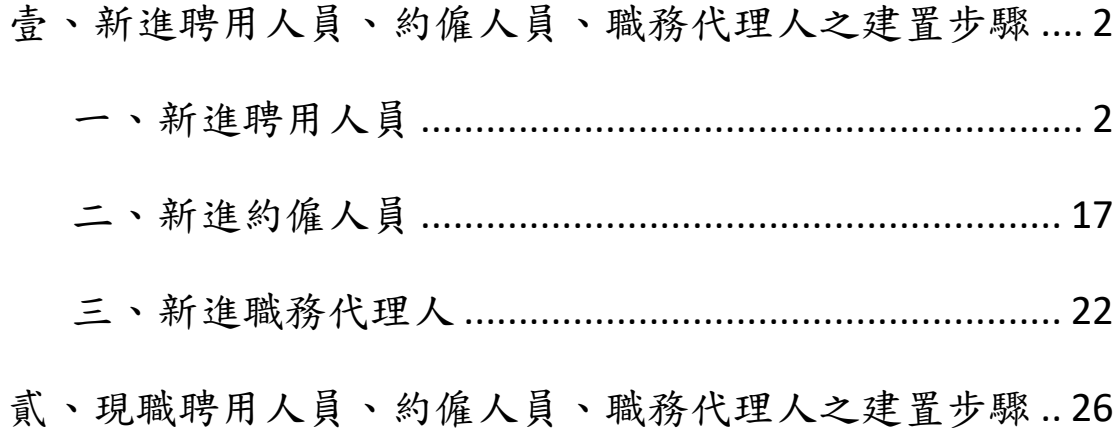

本次資料建置對象為各機關於預算員額內(即人事費項 下)依「聘用人員聘用條例」進用之聘用人員;依「行政院 與所屬中央及地方各機關約僱人員僱用辦法」進用之約僱人 員;依「各機關職務代理應行注意事項」、「公務人員留職停 薪辦法」或行政院相關函釋規定進用之職務代理人。

本次資料更新係為確保上開人員相關資料之正確性及 完整性,務請依核定之聘用人員聘用計畫書、約僱人員僱用 計畫表及進用人員之履歷資料等,核實建置或更新相關人事 資料。屆時 WebHR 系統抽查重點包括「人員區分」、「職稱代 碼」、「職務列等起(一)」、「任職原因」、「現支職等」、「現支 俸級」、「現支俸點」及其他表之最高學歷、經歷、專長(證 照)等欄位內容。

各類人員資料建置之系統操作步驟如下:

## 壹、新進聘用人員、約僱人員、職務代理人之建置步驟

## 一、新進聘用人員

(一)先辦理人員報到資料建檔,路徑如下:

任免遷調 » 報到/離職 » 人員報到 » 報到資料建檔7/ 待辦事項 任免遷調 | | | 明細 發布日期 [1090309 | | | | ~ | 1090409 | | | | | 查詢 個人 組織 任免 考績<br>作業 差勤<br>管理 統計 陞運選局 作業 重要 阵遷選員(公版) 一般 任免核薪 銓審 委任請任 約聘僱計畫 ■ 報到資料建檔 人員報到 報到/離職 ▌ 報到資料更新作業 – β~05:00進行系統版更維護,請避免於該時段使用系統,謝謝 人員離職 升官等訓練 2 證明書

2

## (二)進入畫面如下,點選【新增】

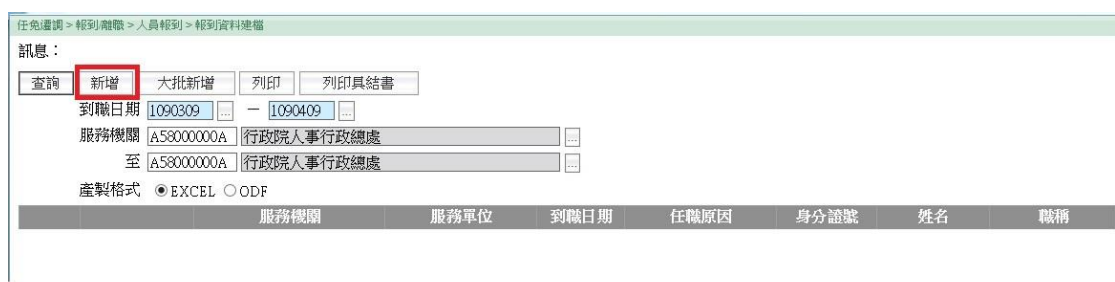

### (三)進入欄位畫面如下,輸入相關資料,方框處為必填欄位 -<br>| 任高濃媚⇒報到離職⇒太昌報到⇒報到寄料建機

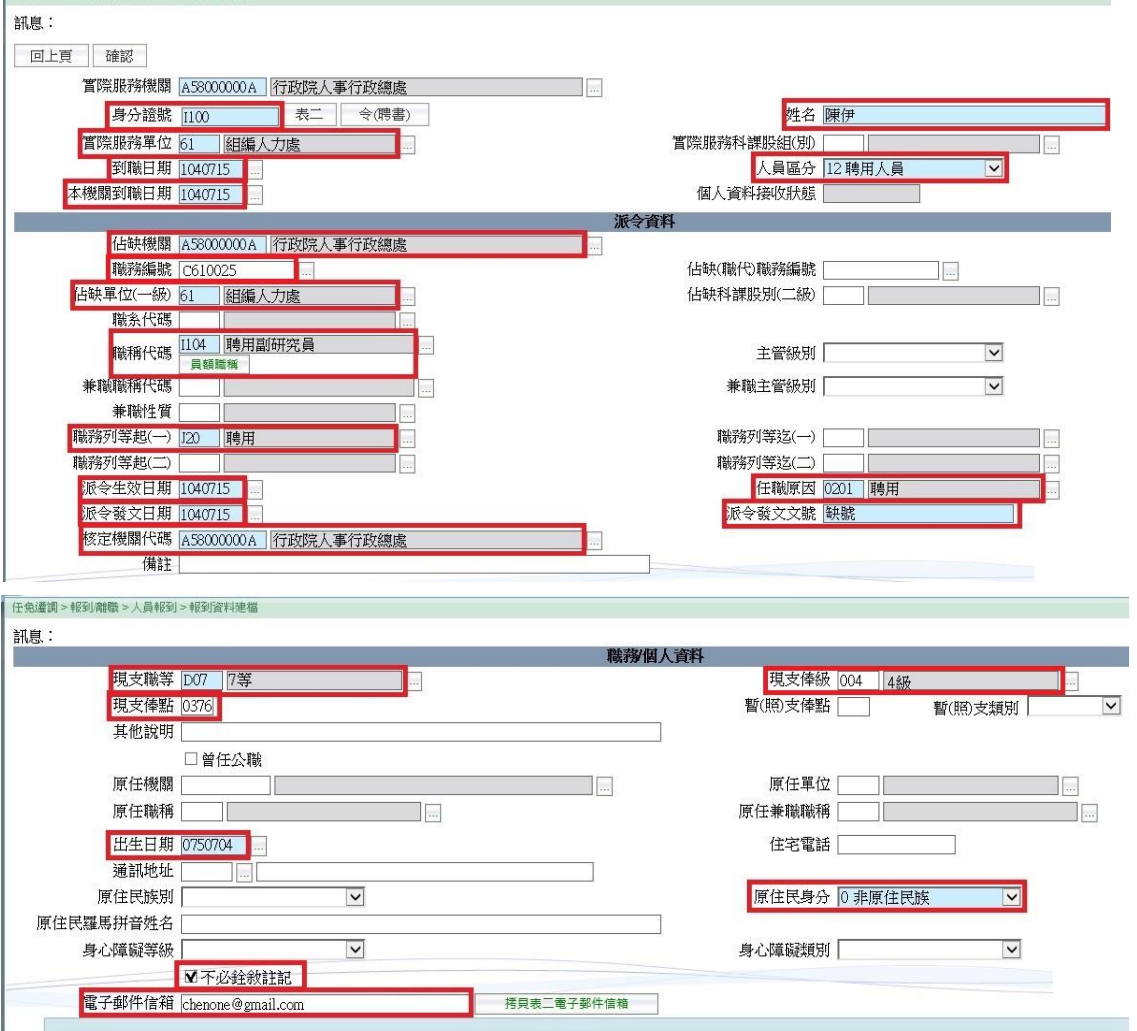

註1:此人員如為初次擔任政府部門職務,報到作業完成後請至「個 人基本資料」系統維護各表資料。

註 2:此人員如非初次擔任政府部門職務,報到作業完成後請至「人 事傳輸」系統接收個人各表資料。

前開必填欄位說明如下:

| 欄位          | 聘用人員                   |                         |        |  |
|-------------|------------------------|-------------------------|--------|--|
| 身分證號、姓<br>名 | 依該人員實際身分證號及姓名填入        |                         |        |  |
| 實際服務單位      | 依該人員進用後實際所在單位填入        |                         |        |  |
| 到職日期、本      | 依該人員實際報到日期填入           |                         |        |  |
| 機關到職日期      |                        |                         |        |  |
| 人員區分        | 選【12 聘用人員】             |                         |        |  |
| 占缺機關、占      | 依該人員所任職務之占缺機關、占缺一級單位填入 |                         |        |  |
| 缺單位(一級)     | (註:原則與實際服務機關、實際服務單位相同) |                         |        |  |
| 職務編號        | 依該人員職務編號填入             |                         |        |  |
| 職稱代碼        | 依聘用計畫書所列職稱選填           |                         |        |  |
| 職務列等起       | 選 【J20 聘用】             |                         |        |  |
| $(-)$       |                        |                         |        |  |
| 派令生效日       | 該等人員無派令,原則依該人員實際報到日期填  |                         |        |  |
| 期、派令發文      | 入;亦得視機關實務作業需要,填入相關內容   |                         |        |  |
| 日期          |                        |                         |        |  |
|             | 選【0201 聘用】             |                         |        |  |
| 任職原因        |                        |                         |        |  |
| 派令發文文號      |                        | 該等人員無派令,原則填入【缺號】;亦得視機關實 |        |  |
|             | 務作業需要,填入相關內容           |                         |        |  |
| 核定機關        | 依該人員實際服務機關填入           |                         |        |  |
| 現支職等(即      | 現支職等                   | 現支薪級                    | 現支俸點   |  |
| 等別)、        |                        | 005                     | 七九〇    |  |
| 現支俸級、       | D13                    | 004                     | 七六 $0$ |  |
| 現支俸點        | (相當分類職                 | 003                     | 七三 $0$ |  |
|             | 位公務人員第                 | 002                     | t00    |  |
|             | 13 職等)                 | 001                     | 六七 $0$ |  |
|             |                        | 006                     | 七一四    |  |
|             | D12                    | 005                     | 六九二    |  |
|             | (相當分類職位                | 004                     | 六七0    |  |
|             | 公務人員第12                | 003                     | 六四八    |  |
|             | 職等)                    | 002                     | 六二六    |  |

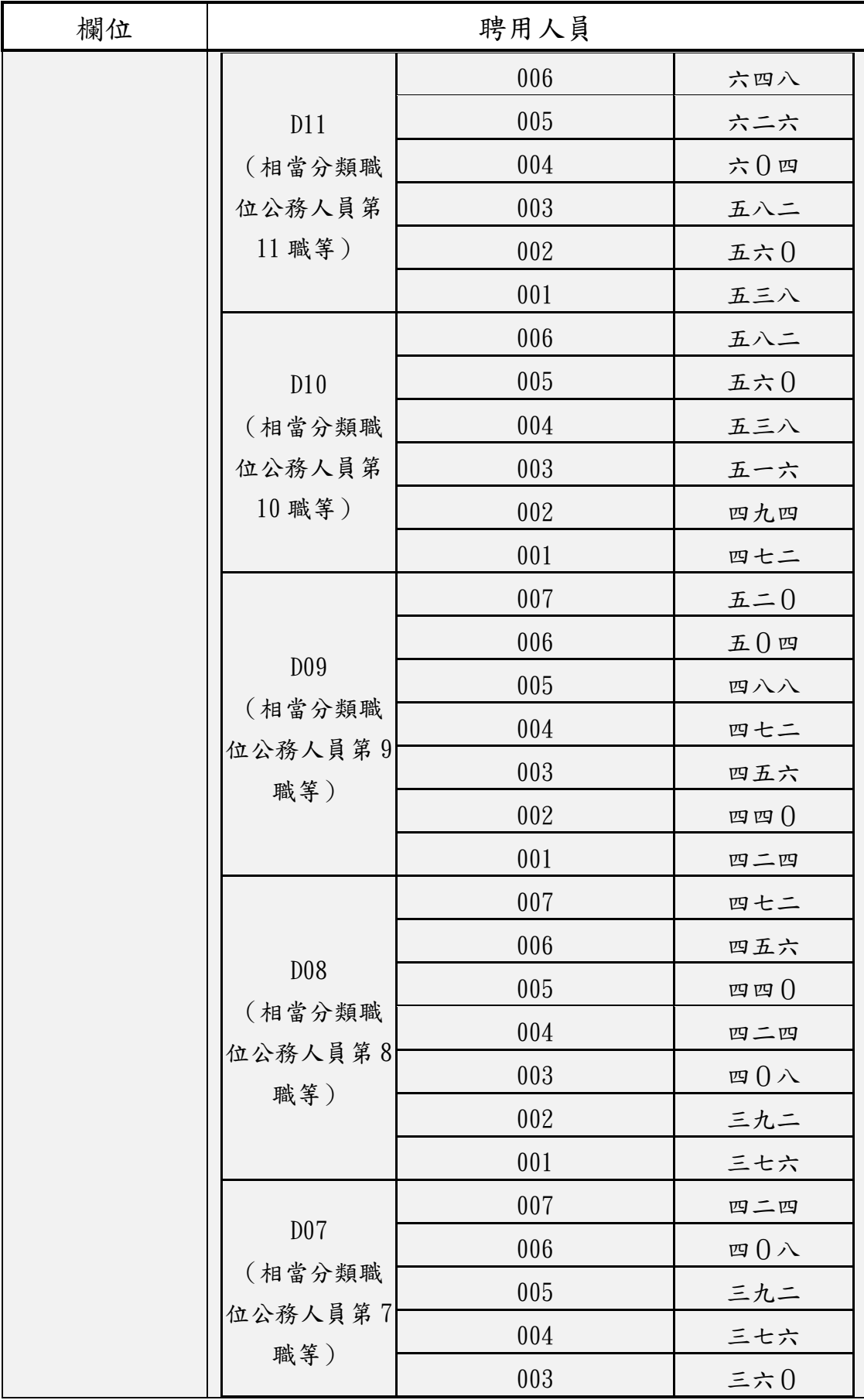

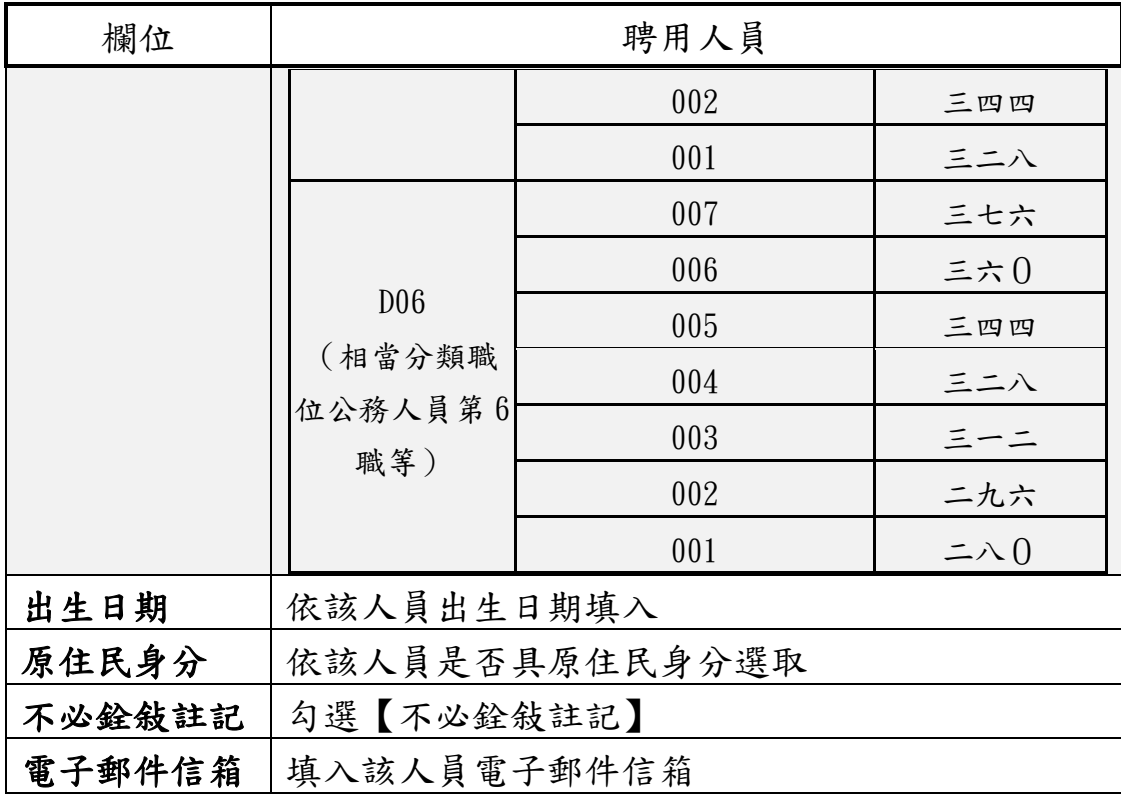

(四)輸入相關資料後,點選【確認】

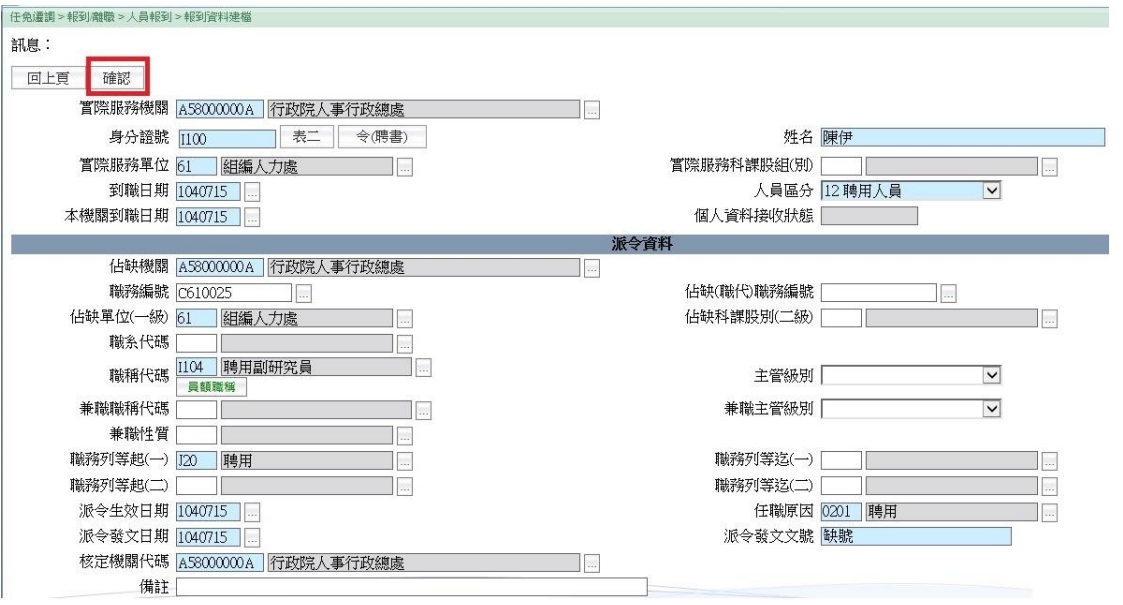

(五)出現「現支職等第一碼與職務列等起(一)起第一碼不相 同,確定要儲存嗎?」提醒視窗,畫面如下,可直接點 選【確認】 |<br>| 任命運増 ~ 4020

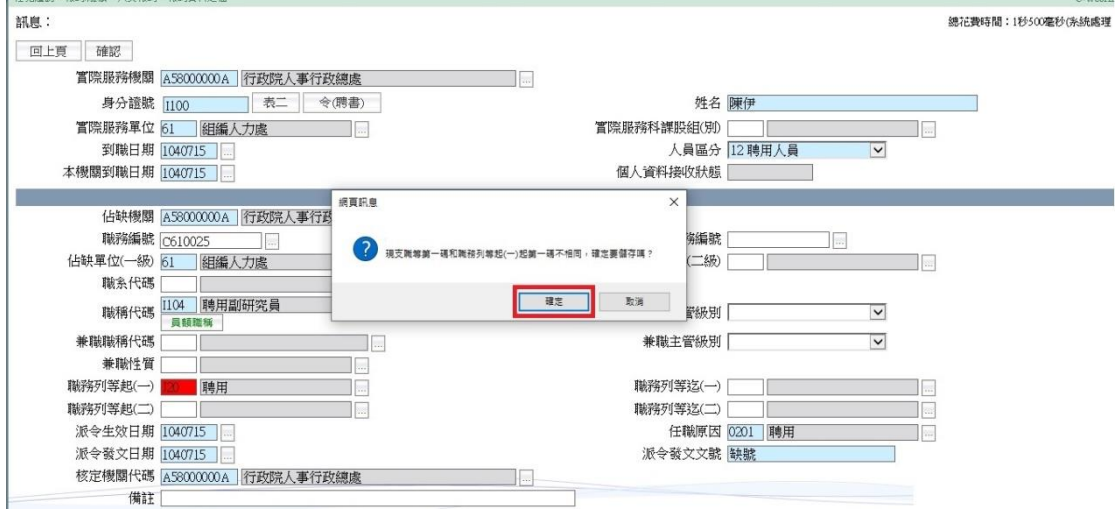

## (六)出現資料新增成功畫面如下

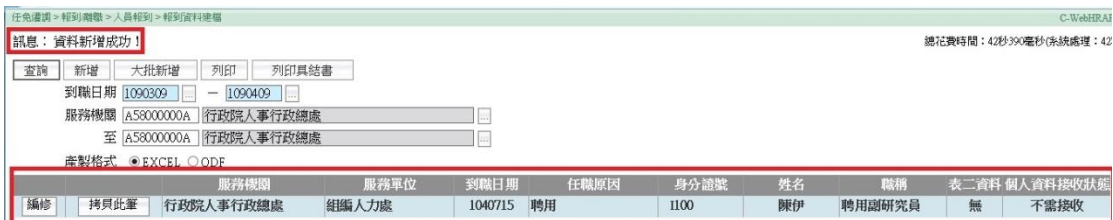

## (七)接著辦理報到資料更新,路徑如下:

# 任免遷調 » 報到/離職 » 人員報到 » 報到資料更新 作業

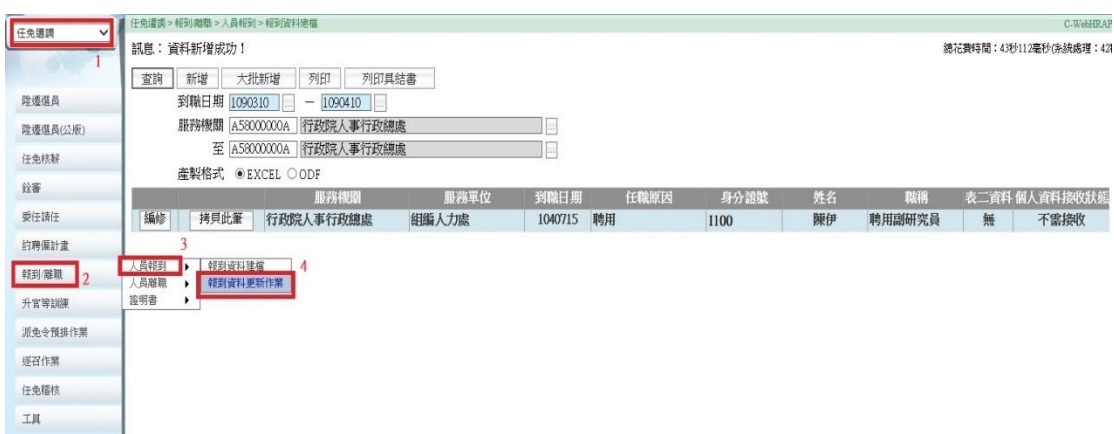

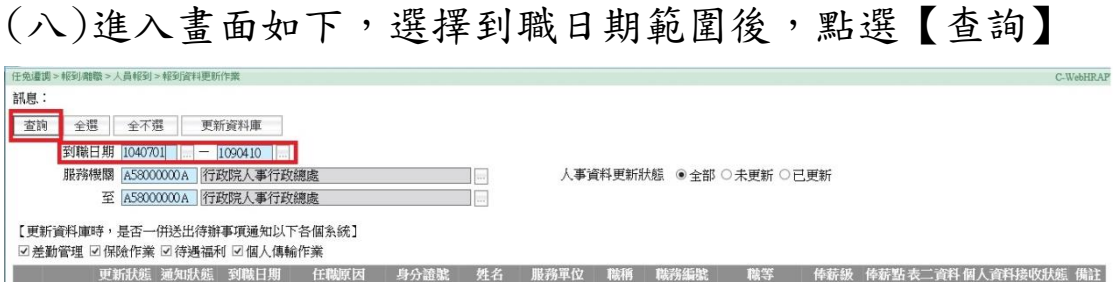

# (九)出現資料查詢成功畫面如下,勾選欲更新資料(即未更 新資料),點選【更新資料庫】

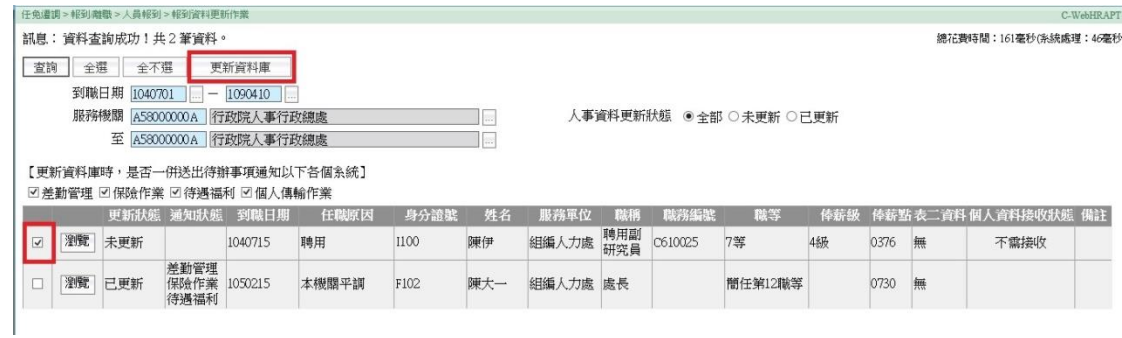

## (十)出現人員已更新畫面如下,並出現提醒視窗,點選【確 認】

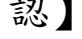

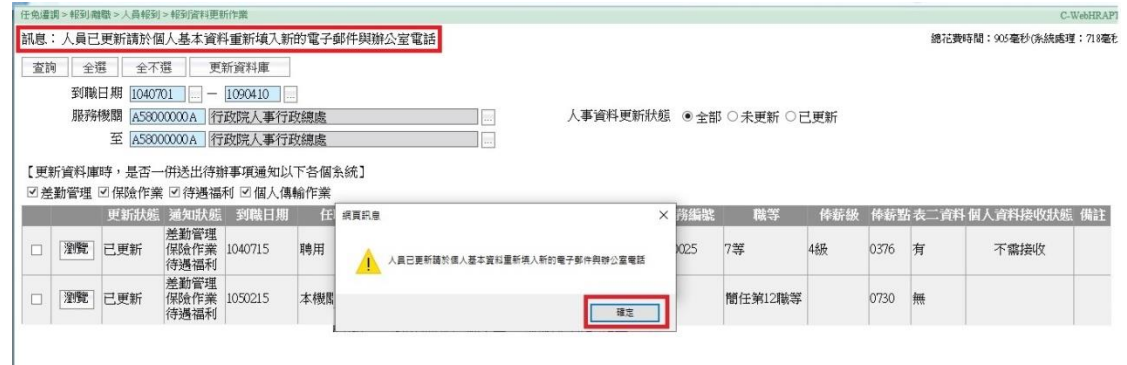

(十一)再維護個人資料,路徑如下:

個人資料 » 個人基本資料 » 基本資料 » 人事 21 表 資料維護

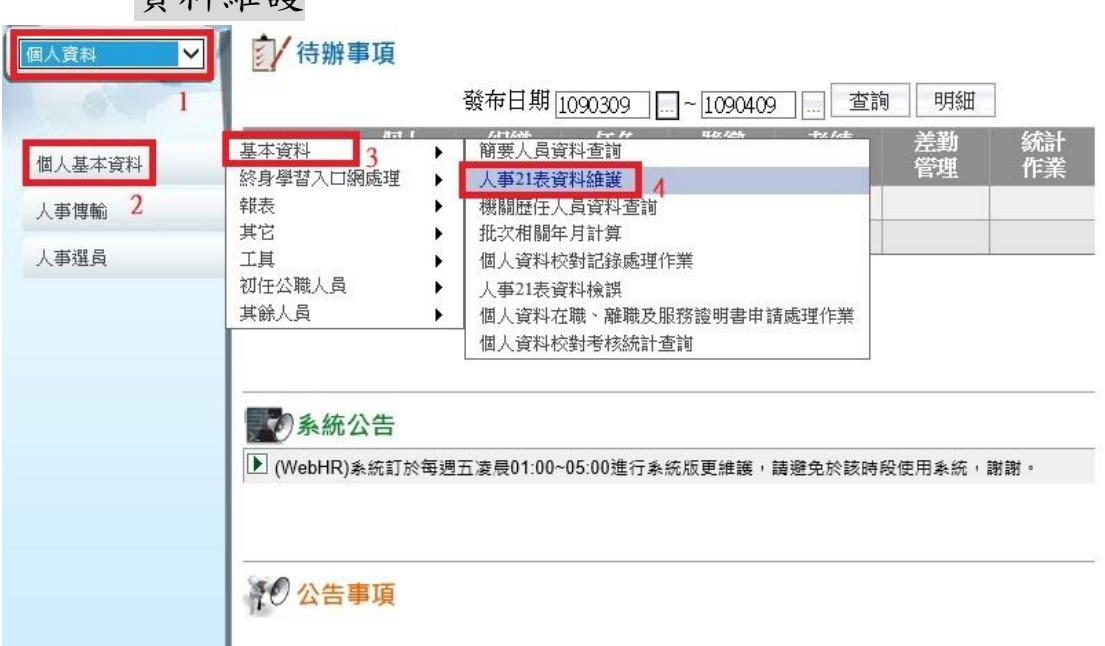

(十二)進入畫面如下,因為之前已辦理人員報到作業,相關 資料已建檔並更新,請點選【查詢】帶出資料

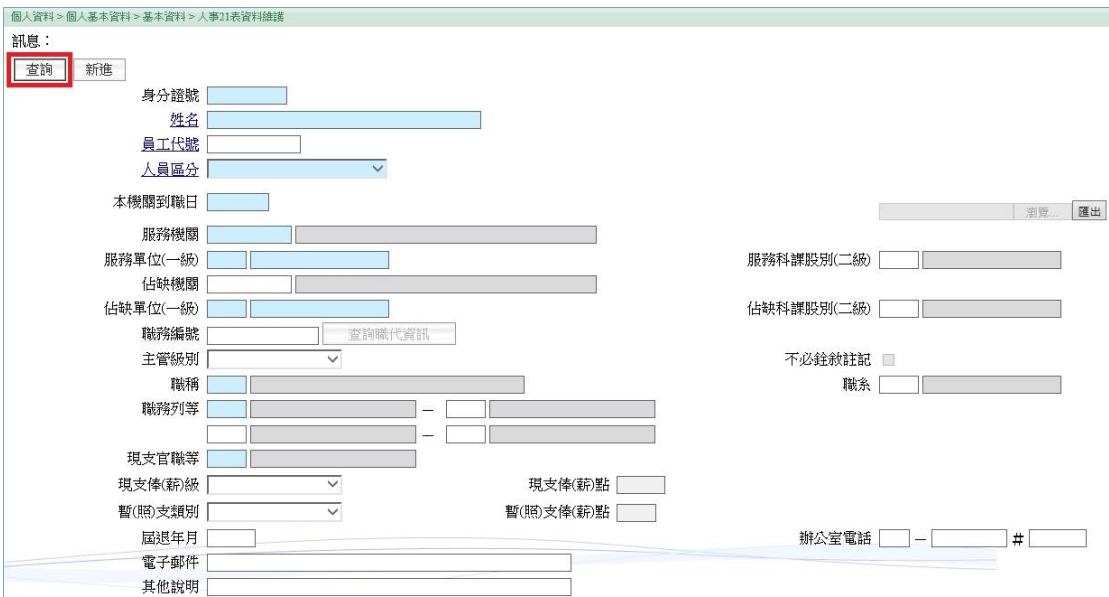

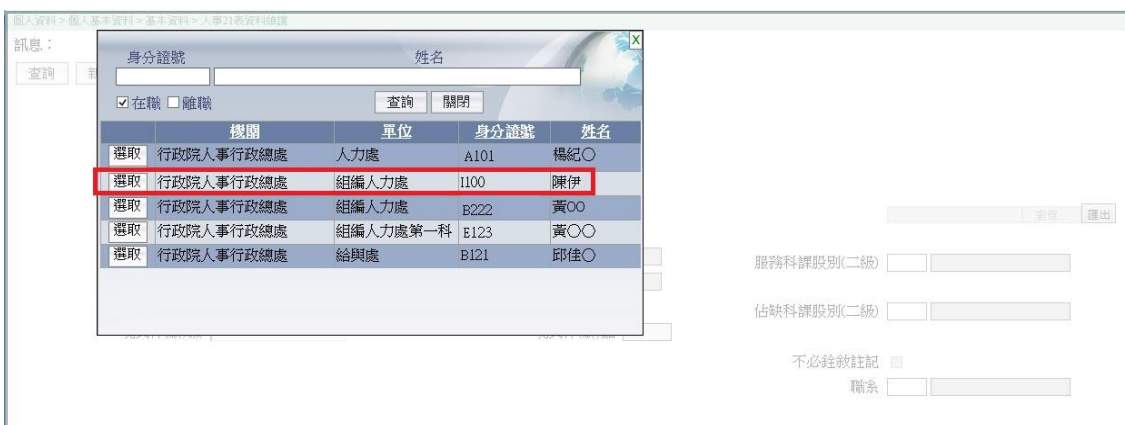

# (十三)進入查詢畫面如下,選取欲查詢資料,點選【選取】

# (十四)出現資料查詢成功畫面如下

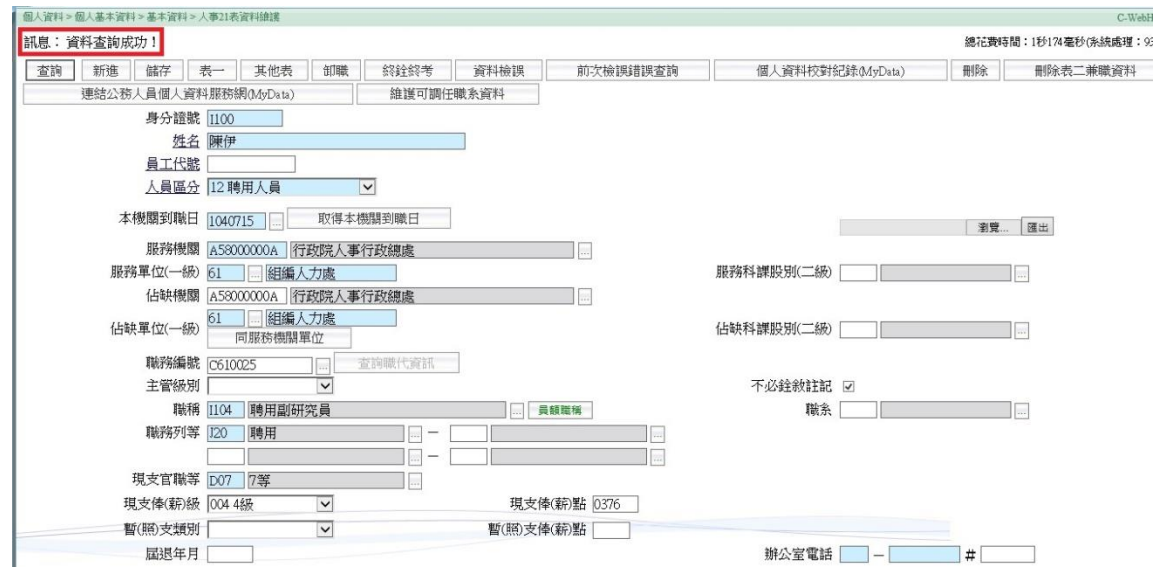

# (十五)由於辦公室電話為必填,需再填寫辦公室電話後,點 選【儲存】

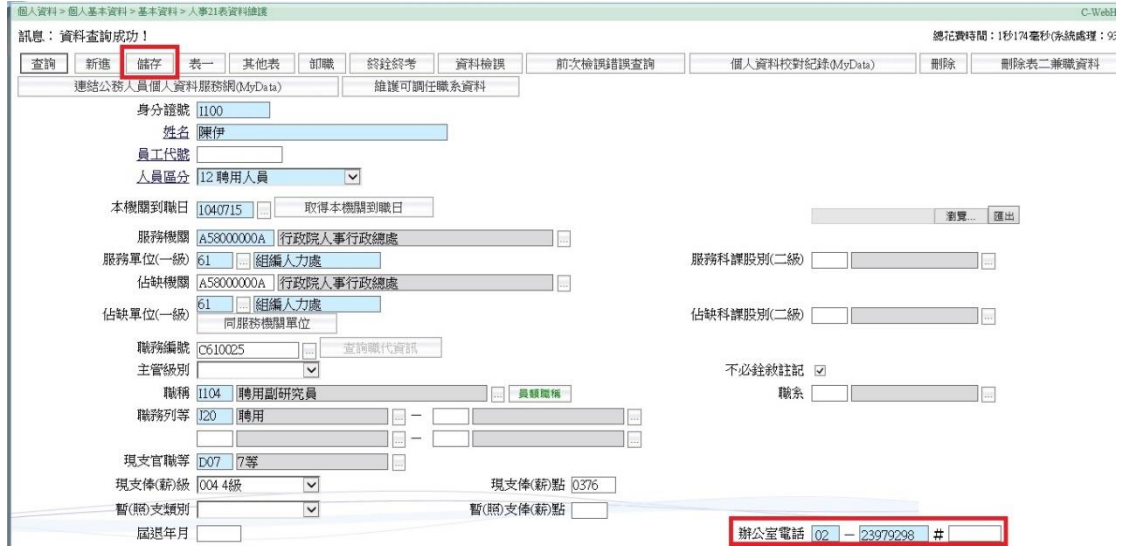

# (十六)出現資料修改成功畫面如下

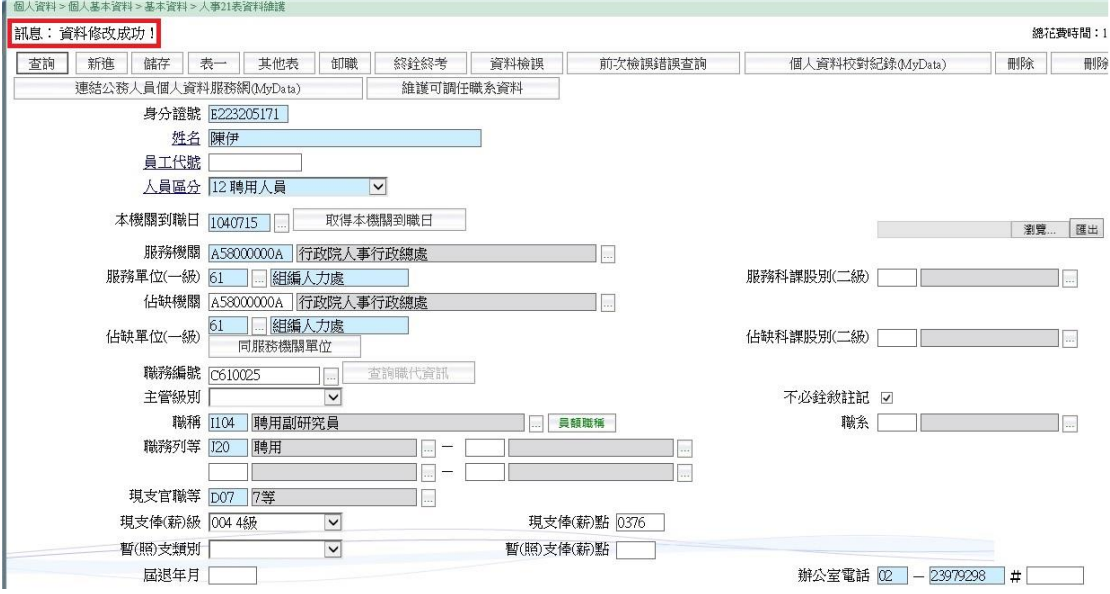

# (十七)點選【其他表】,以繼續編輯「學歷」、「經歷」及「專

# 長」

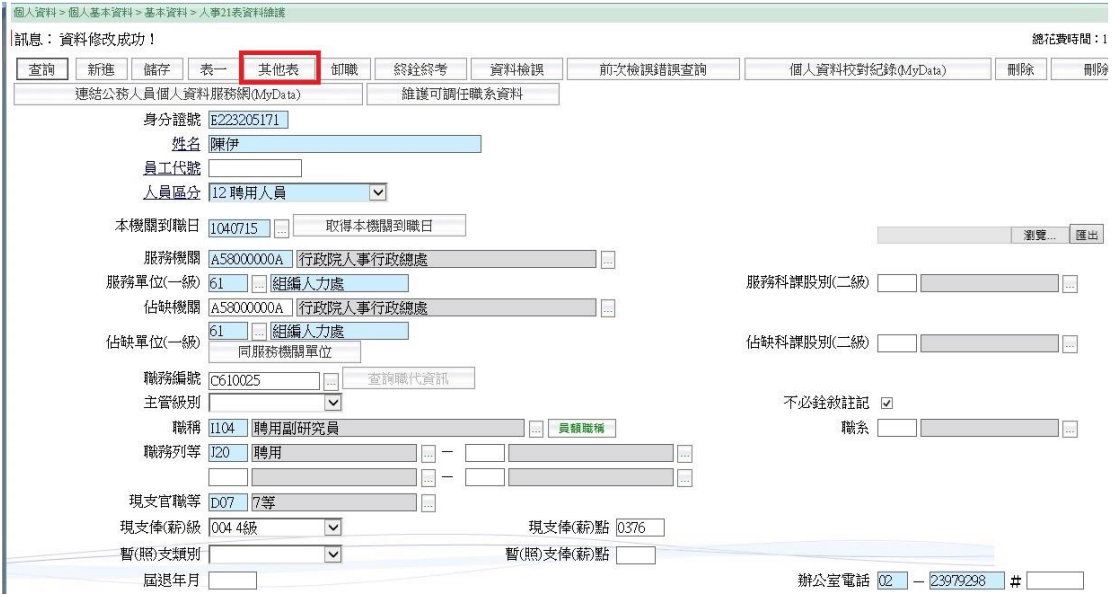

# (十八)進入學歷欄位畫面如下,點選【新增】

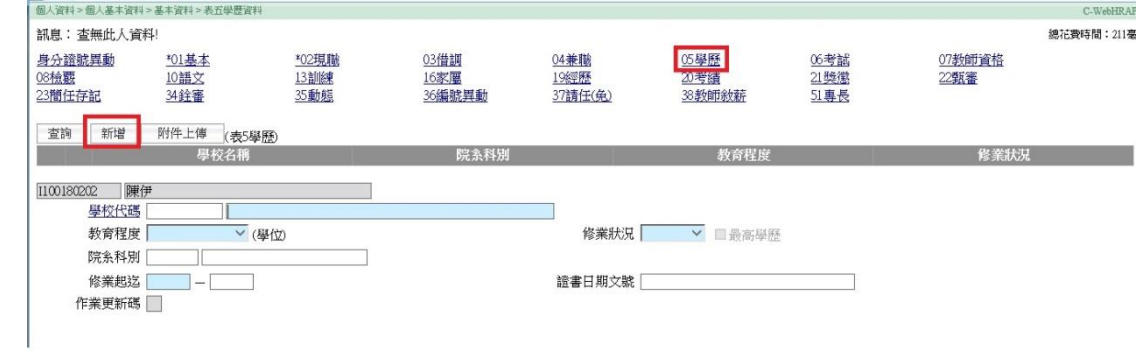

# (十九)請輸入相關資料,學歷至少建置至畢業且最高學歷

# (如方框處),點選【確認】

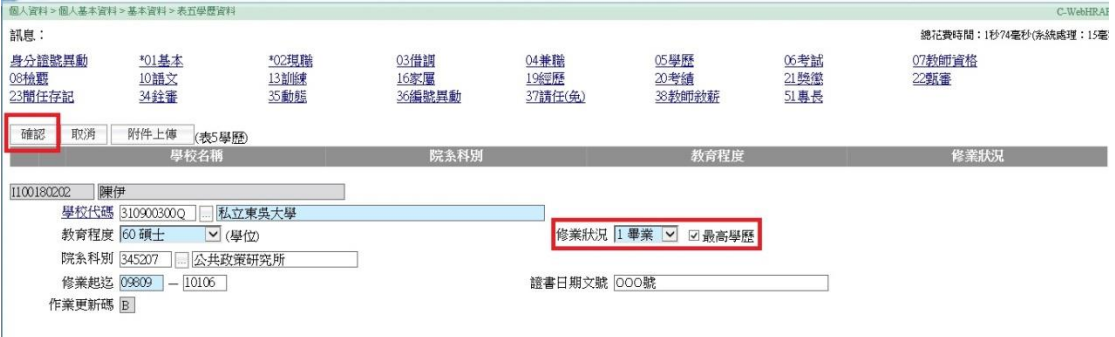

# (二十)出現資料新增成功畫面如下

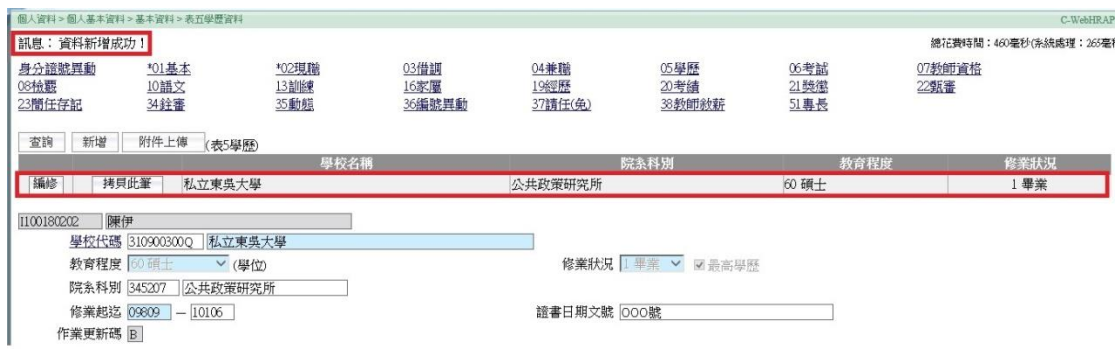

# (二十一)點選【經歷】,再點選【新增】

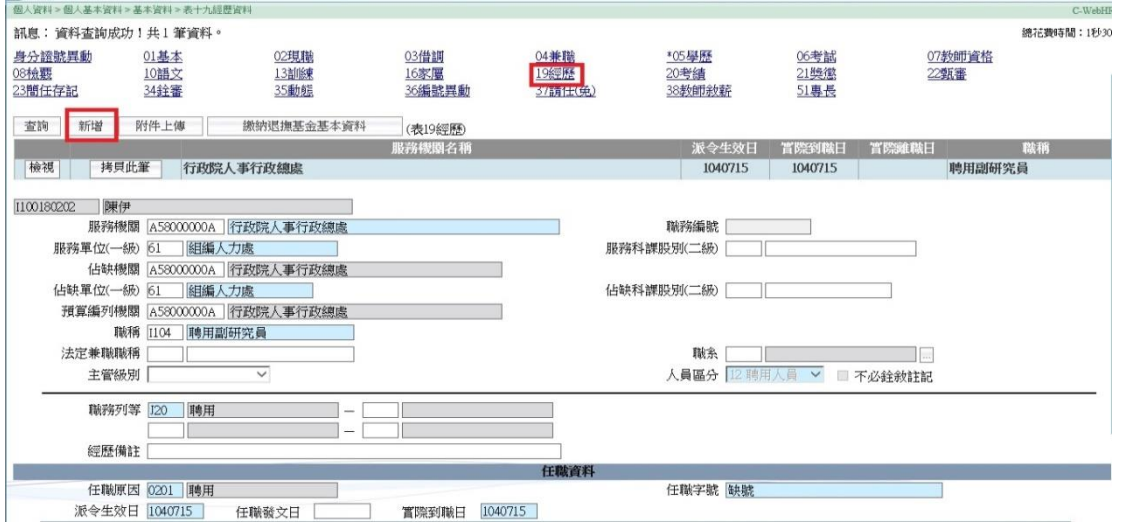

(二十二)請輸入相關資料,如為初次擔任政府部門職務者, 不需建置經歷;如非初任者,至少建置先前於政府 部門內最新一筆經歷,點選【確認】

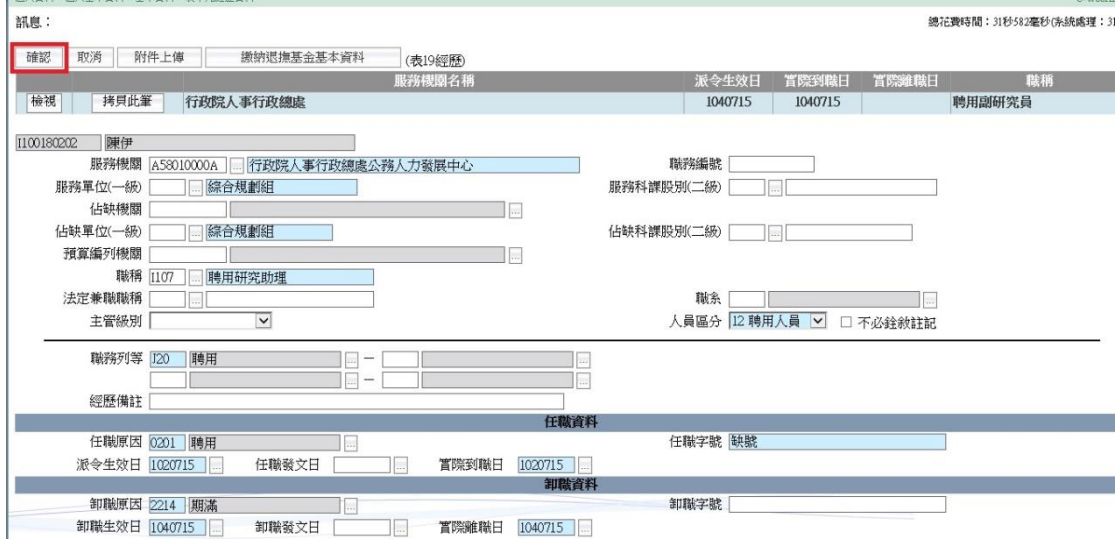

# (二十三)出現資料新增成功畫面如下

100 | 2004 - 201 | 12 | 2004 - 12

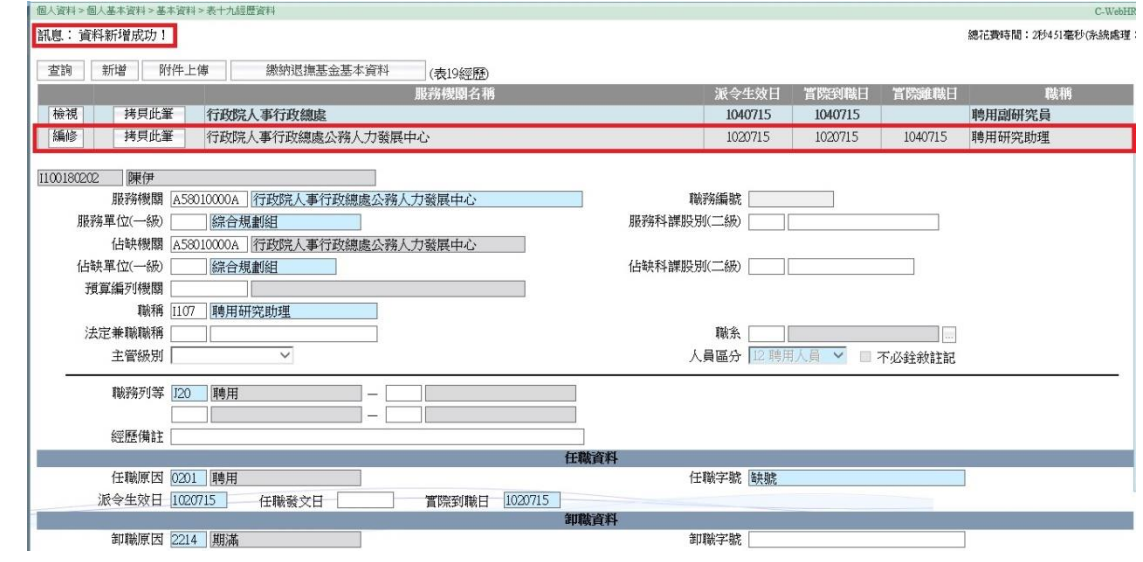

(二十四)點選【專長】,再點選【新增】或【附件上傳】(上

傳相關證照或證明)

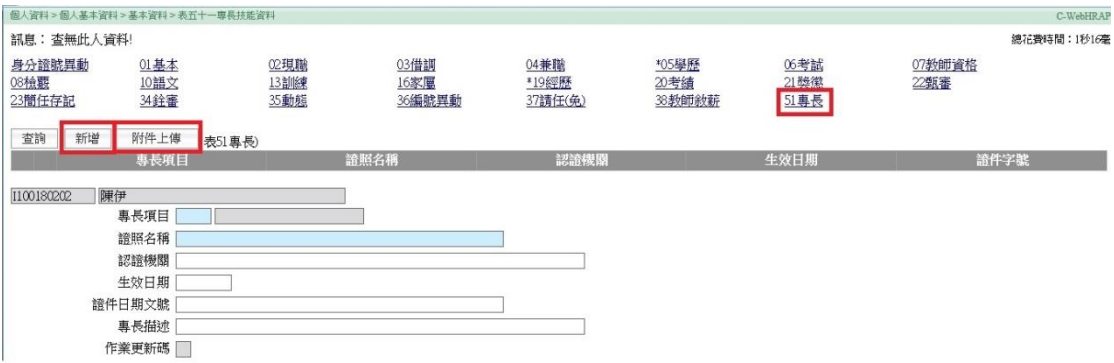

(二十五)請輸入相關資料,如其所擔任職務有要求相關證照 或證明,至少建置至最新有效證照或證明,點選【確

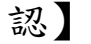

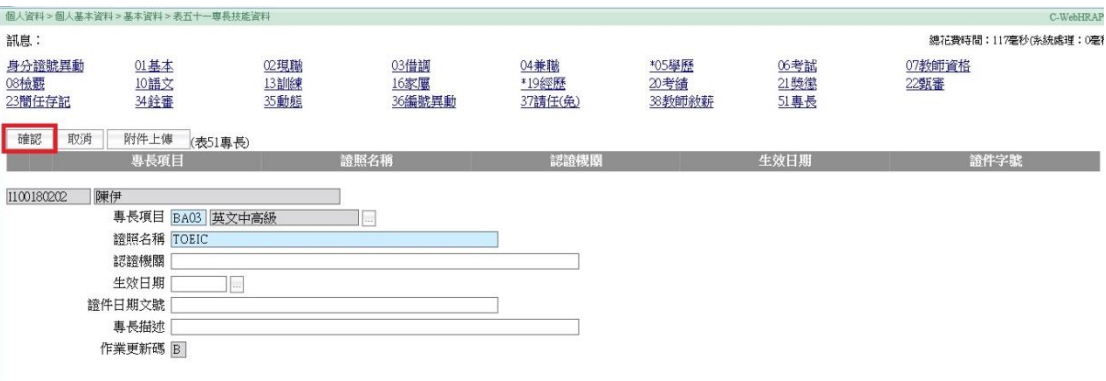

# (二十六)出現資料新增成功畫面如下

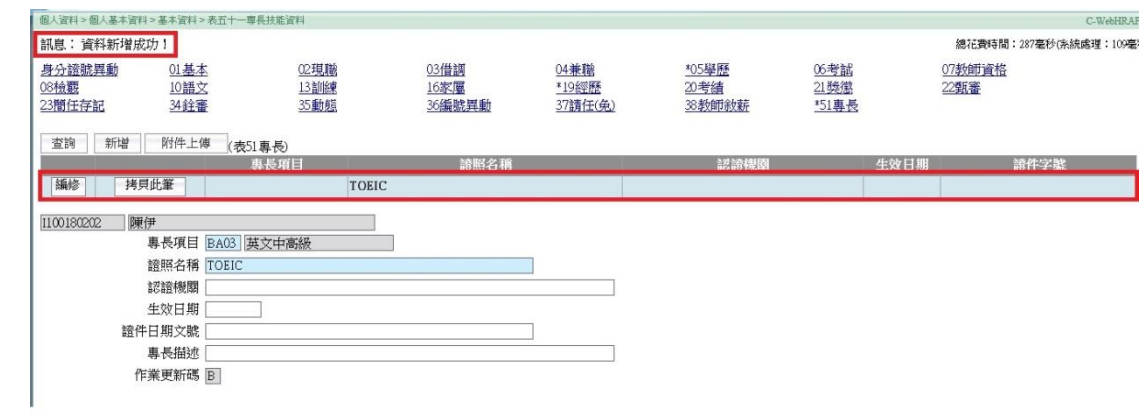

# 二、新進約僱人員

(一)先辦理人員報到,路徑如下:

任免遷調 » 報到/離職 » 人員報到 » 報到資料建檔

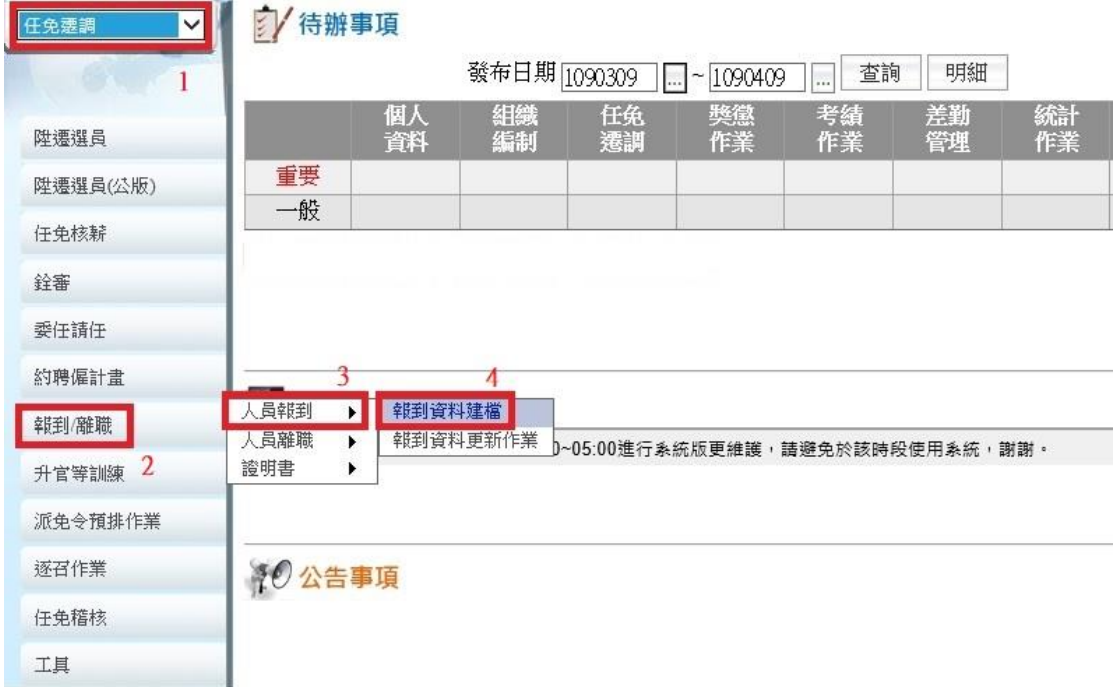

# (二)進入畫面如下,點選【新增】

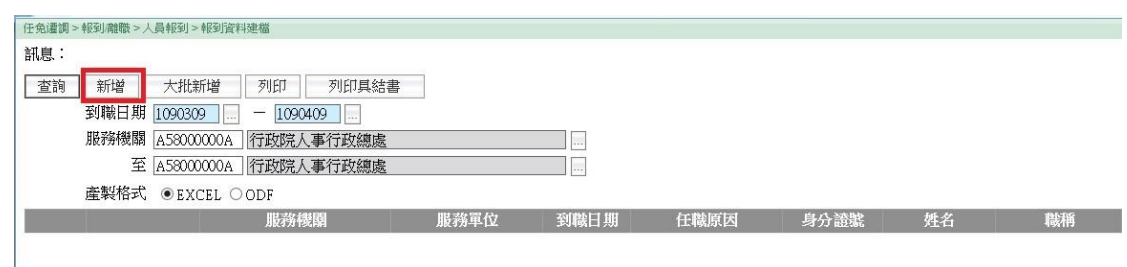

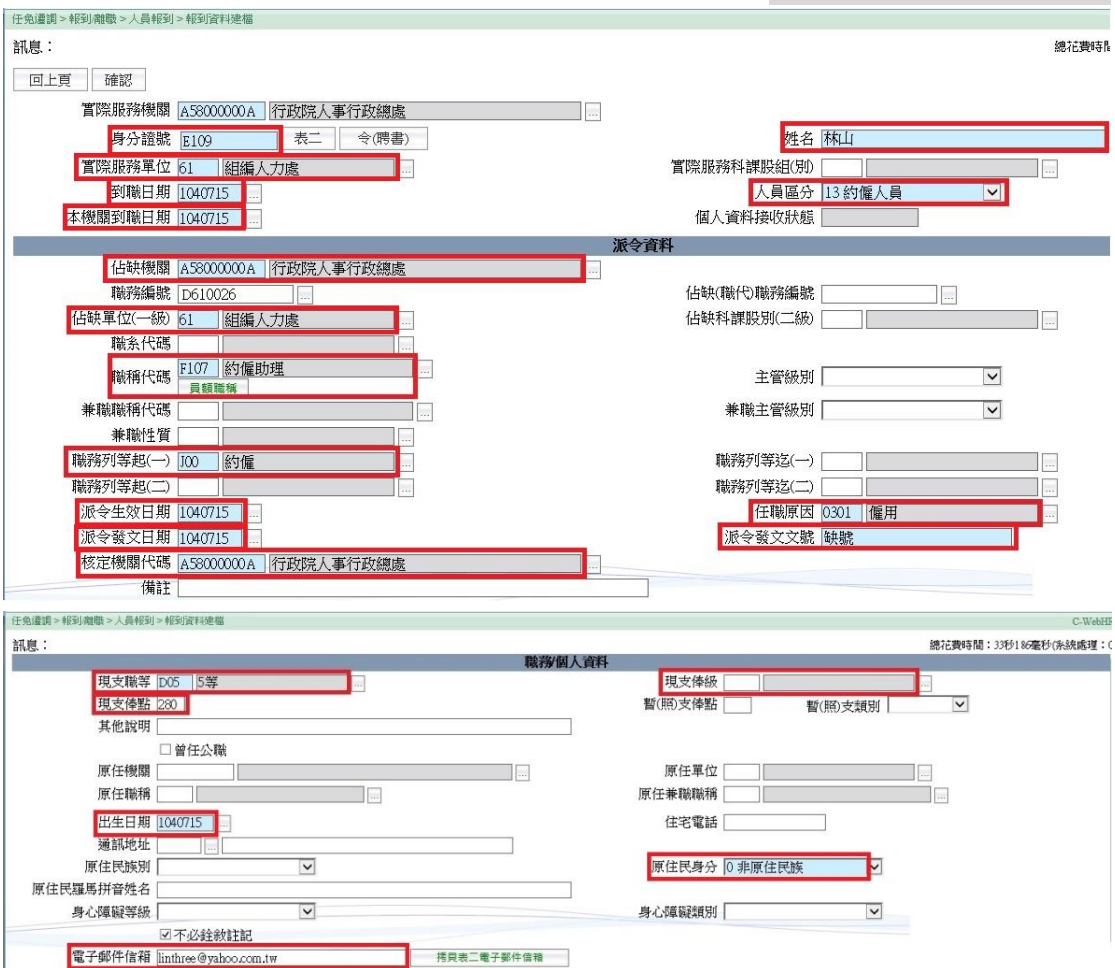

(三)進入欄位畫面如下,輸入相關資料,方框處為必填欄位

註1:此人員如為初次擔任政府部門職務,報到資料建檔後請至「個 人基本資料」系統維護各表資料。

註 2:此人員如非初次擔任政府部門職務,報到資料建檔後請至「人

事傳輸」系統接收個人各表資料。

前開必填欄位說明如下:

| 欄位      | 約僱人員                                |    |                |
|---------|-------------------------------------|----|----------------|
| 身分證號、姓  | 依該人員實際身分證號及姓名填入                     |    |                |
| 名       |                                     |    |                |
| 實際服務單位  | 依該人員進用後實際所在單位填入                     |    |                |
| 到職日期、本  | 依該人員實際報到日期填入                        |    |                |
| 機關到職日期  |                                     |    |                |
| 人員區分    | 選【13 約僱人員】                          |    |                |
| 占缺機關丶占  | 依該人員所任職務之占缺機關、占缺一級單位填入              |    |                |
| 缺單位(一級) | (註:原則與實際服務機關、實際服務單位相同)              |    |                |
| 職務編號    | 依該人員職務編號填入                          |    |                |
| 職稱代碼    | 依僱用計畫表所列職稱選填                        |    |                |
| 職務列等起   | 選 【J00 約僱】                          |    |                |
| $(-)$   |                                     |    |                |
| 派令生效日   | 該等人員無派令,原則依該人員實際報到日期填               |    |                |
| 期、派令發文  | 入;亦得視機關實務作業需要,填入相關內容                |    |                |
| 日期      |                                     |    |                |
| 任職原因    | 選 【0301 僱用】                         |    |                |
| 派令發文文號  | 該等人員無派令,原則填入【缺號】;亦得視機關實             |    |                |
|         | 務作業需要,填入相關內容                        |    |                |
| 核定機關    | 依該人員實際服務機關填入                        |    |                |
| 現官職等(即  | 現支職等                                | 薪級 | 薪點             |
| 等別)、    | D <sub>05</sub><br>(相當分類職位公務人員第5職等) | 空白 | $=$ $\wedge$ 0 |
| 現支俸級、   | D04                                 |    |                |
| 現支俸點    | (相當分類職位公務人員第4職等)                    | 空白 | $= 50$         |
|         | D <sub>03</sub><br>(相當分類職位公務人員第3職等) | 空白 | $=$ $=$ $0$    |
|         | D02                                 |    |                |
|         | (相當分類職位公務人員第2職等)                    | 空白 | $-\pi 0$       |
| 出生日期    | 依該人員出生日期填入                          |    |                |
| 原住民身分   | 依該人員是否具原住民身分選取                      |    |                |
| 不必銓敍註記  | 勾選【不必銓敍註記】                          |    |                |
| 電子郵件信箱  | 填入該人員電子郵件信箱                         |    |                |

(四)輸入相關資料後,點選【確認】

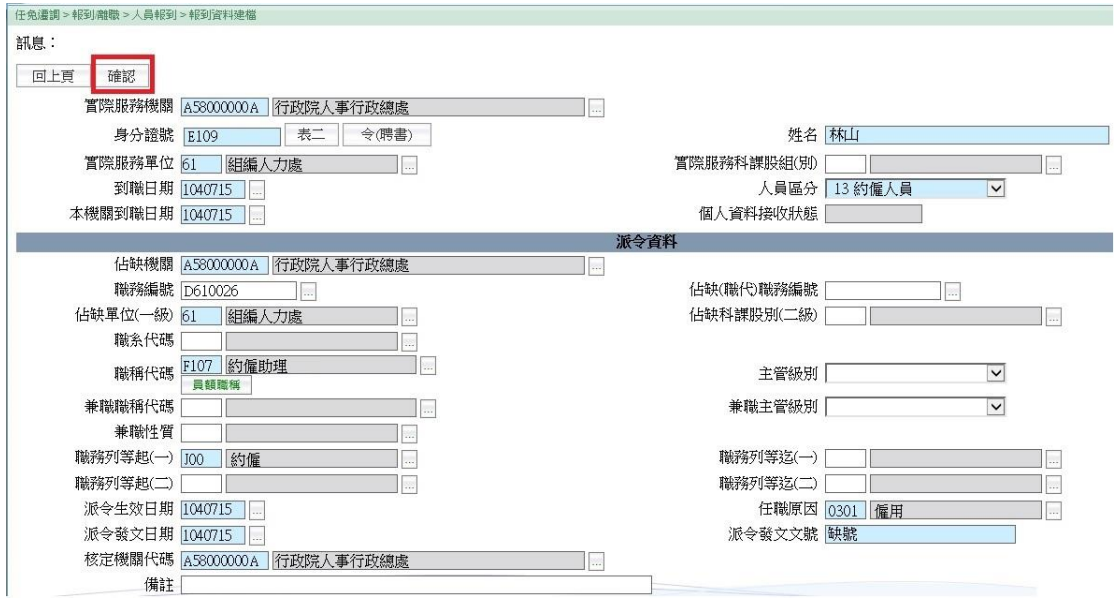

(五)出現「現支職等第一碼與職務列等起(一)起第一碼不相 同,確定要儲存嗎?」提醒視窗,畫面如下,可直接點 選【確認】

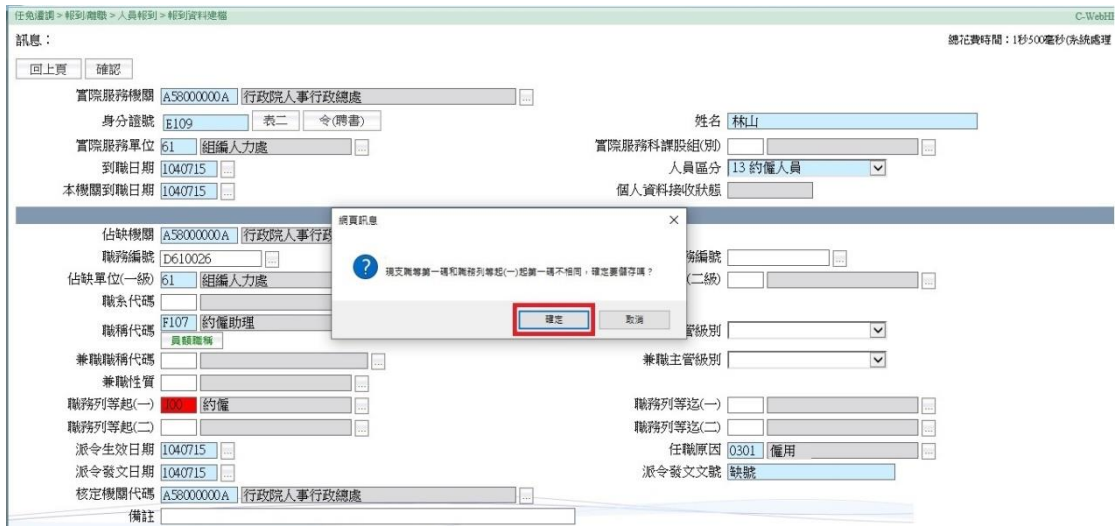

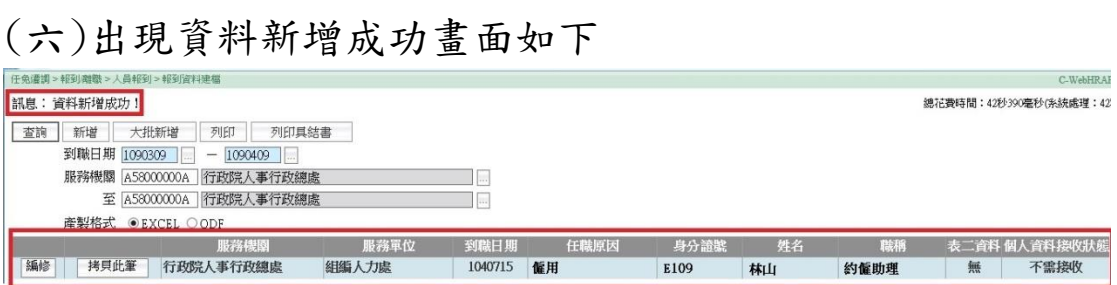

(七)繼續進行報到資料更新、維護個人資料及編輯「學歷」、 「經歷」及「專長」,請至第7頁,重覆(七)至(二 十六)步驟。

# 三、新進職務代理人

(一)先辦理人員報到,路徑如下:

任免遷調 » 報到/離職 » 人員報到 » 報到資料建檔

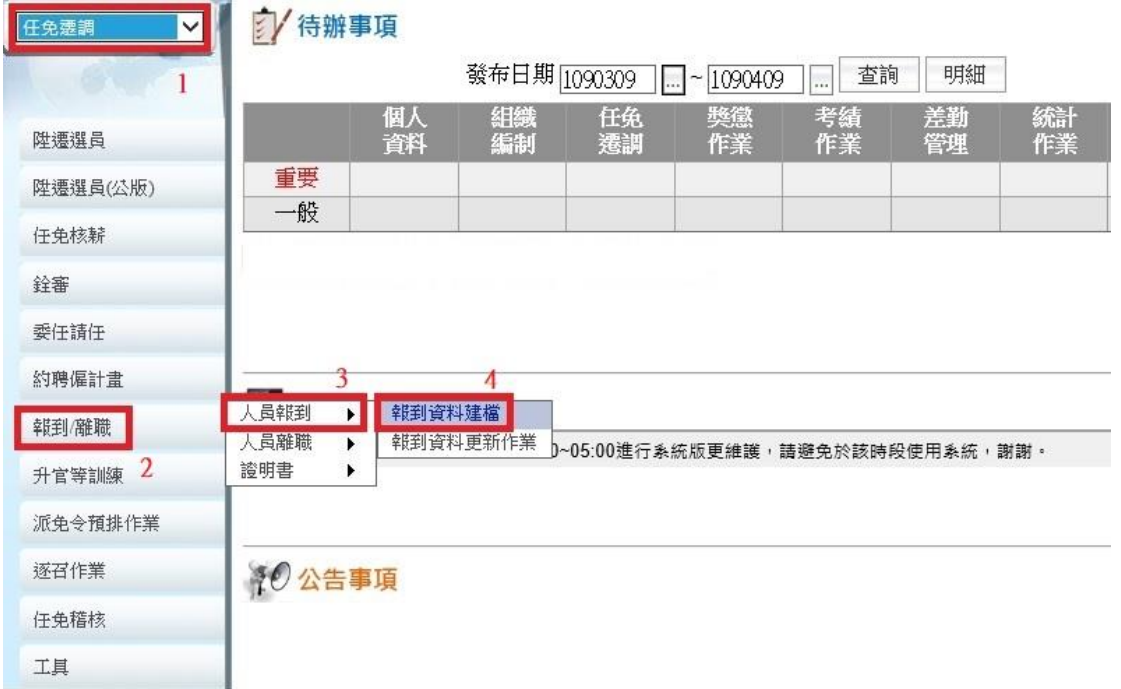

# (二)進入畫面如下,點選【新增】

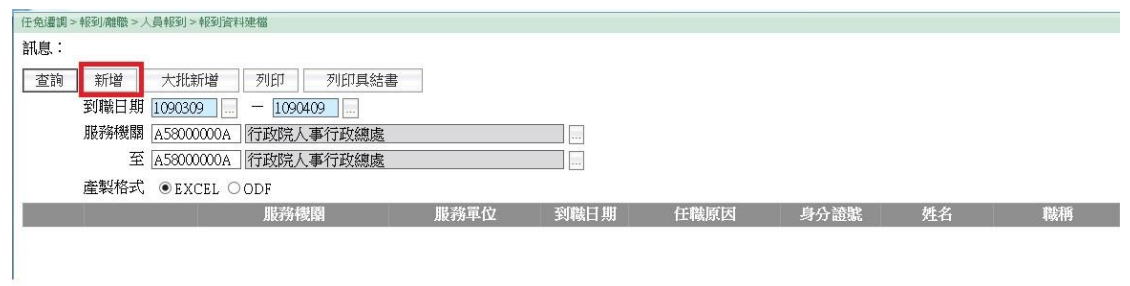

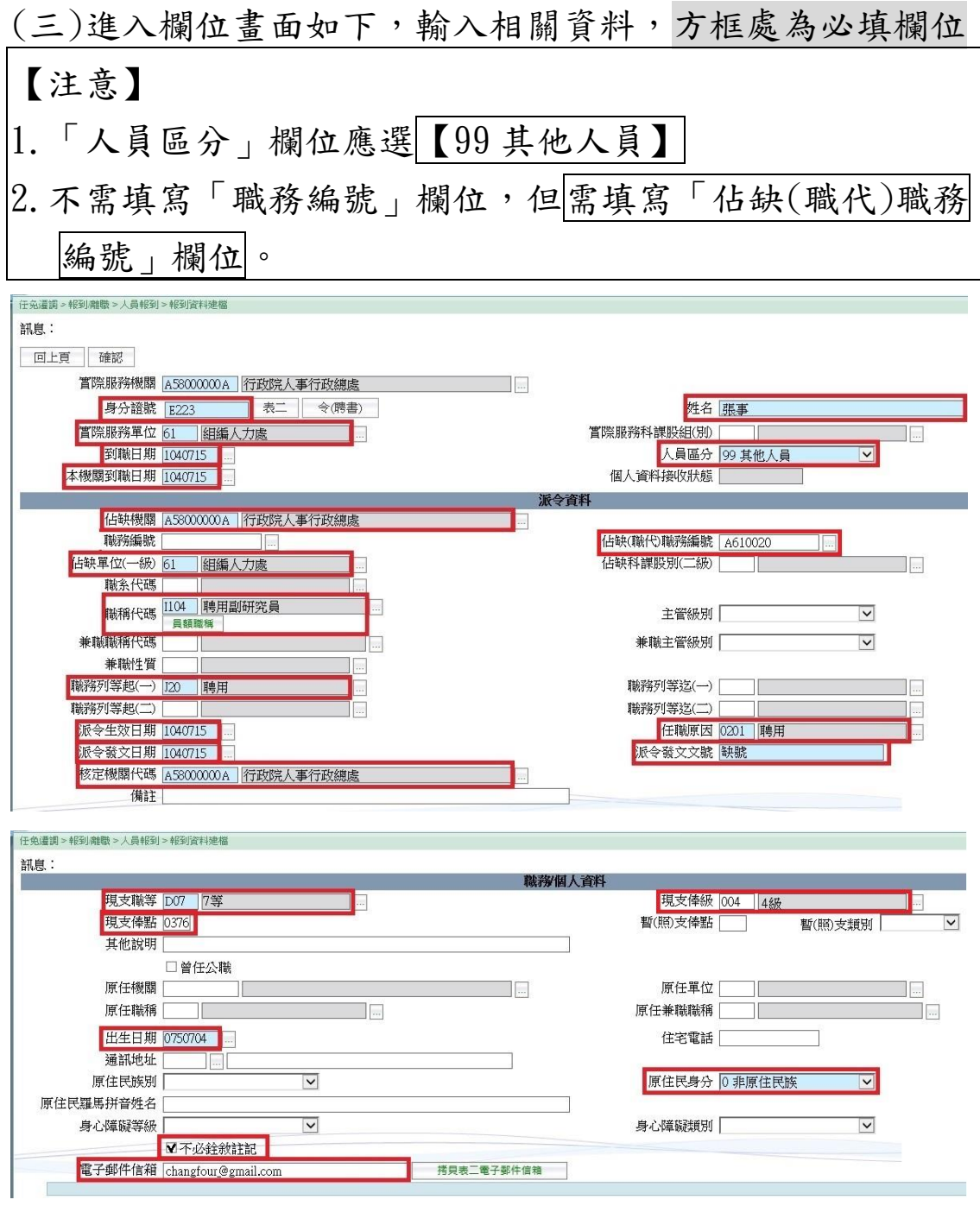

註1. 此人員如為初次擔任政府部門職務,報到資料建檔後請至「個 人基本資料」系統維護各表資料。

註 2:此人員如非初次擔任政府部門職務,報到資料建檔後請至「人 事傳輸」系統接收個人各表資料。

前開必填欄位說明如下:

| 欄位      | 職務代理人                      |
|---------|----------------------------|
|         | 身分證號、姓 依該人員實際身分證號及姓名填入     |
| 名       |                            |
| 實際服務單位  | 依該人員進用後實際所在單位填入            |
| 到職日期、本  | 依該人員實際報到日期填入               |
| 機關到職日期  |                            |
| 人員區分    | 選【99 其他人員】                 |
| 占缺機關丶占  | 依該人員所任職務之占缺機關、占缺一級單位填入     |
| 缺單位(一級) | (註:原則與實際服務機關、實際服務單位相同)     |
| 佔缺(職代)職 | 依該人員所代理之職務編號填入             |
| 務編號     |                            |
| 職稱代碼    | 依聘用計畫書或僱用計畫表所列職稱選填         |
| 職務列等起   | 如以聘用進用,選【J20 聘用】; 如以約僱進用,選 |
| $(-)$   | 【 $J00$ 約僱】                |
| 派令生效日   | 該等人員無派令,原則依該人員實際報到日期填      |
| 期、派令發文  | 入;亦得視機關實務作業需要,填入相關內容       |
| 日期      |                            |
| 任職原因    | 如以聘用進用,選【0201 聘用】;如以約僱進用,  |
|         | 選【0301 僱用】                 |
| 派令發文文號  | 該等人員無派令,原則填入【缺號】;亦得視機關實    |
|         | 務作業需要,填入相關內容               |
| 核定機關    | 依该人员实際服務機關填入               |
| 現支職等(即  | 如以聘用進用,請參考第4頁組合選填;如以約僱     |
| 等別)、    | 進用,請參考第19頁組合選填             |
| 現支俸級、   |                            |
| 現支俸點    |                            |
| 出生日期    | 依該人員出生日期填入                 |
| 原住民身分   | 依該人員是否具原住民身分選取             |
| 不必銓敍註記  | 勾選【不必銓敍註記】                 |
| 電子郵件信箱  | 填入該人員電子郵件信箱                |

(四)輸入相關資料後,點選【確認】

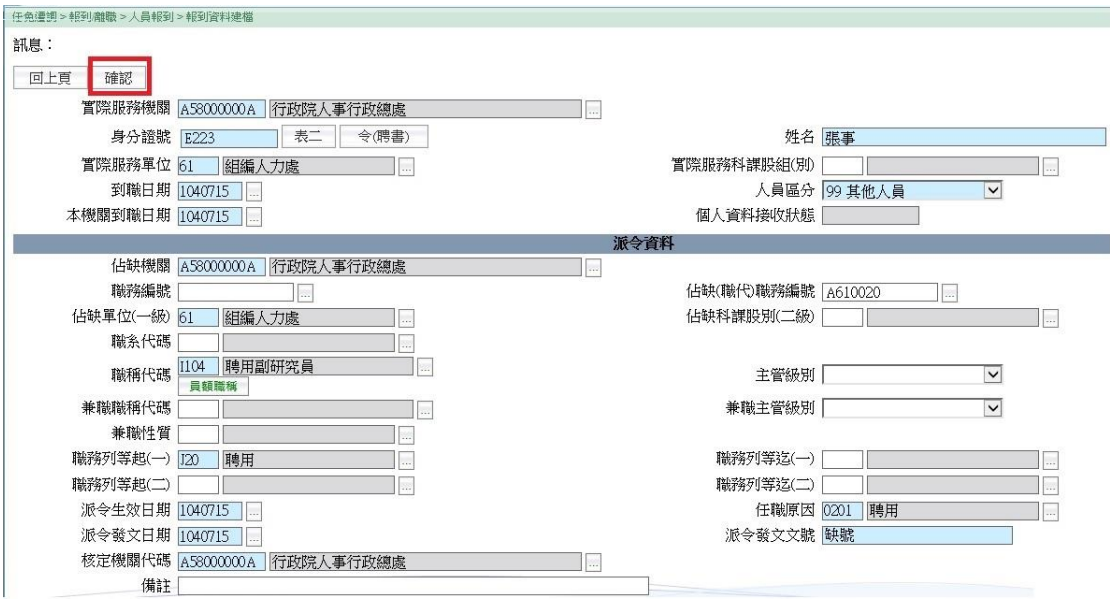

(五)出現「現支職等第一碼與職務列等起(一)起第一碼不相 同,確定要儲存嗎?」提醒視窗,畫面如下,可直接點 選【確認】

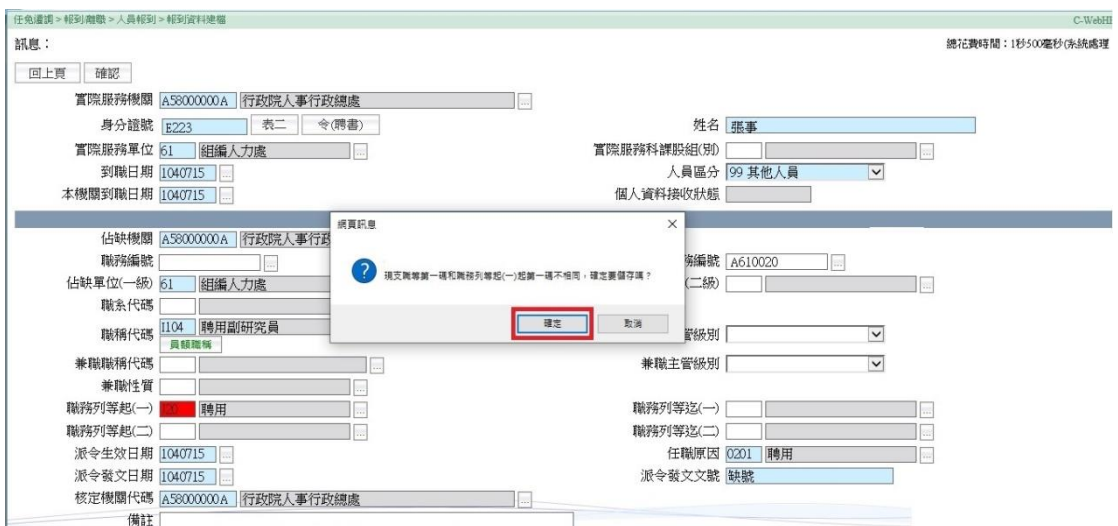

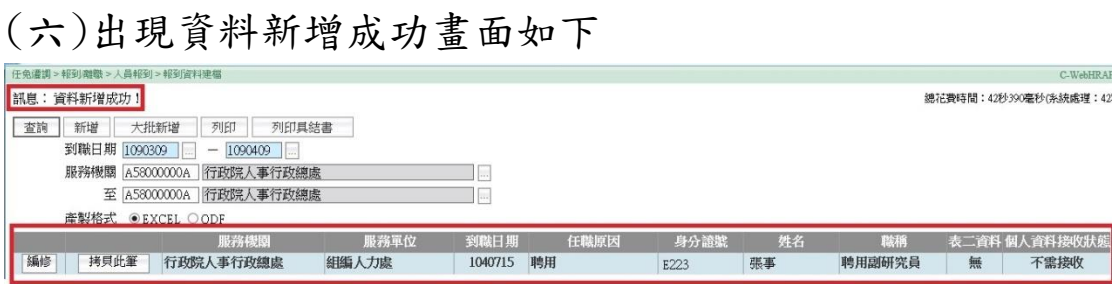

(七)繼續進行報到資料更新、維護個人資料及編輯「學歷」、 「經歷」及「專長」,請至第7頁,重覆(七)至(二 十六)步驟。

## 貳、現職聘用人員、約僱人員、職務代理人之建置步驟

 已進用聘用人員、約僱人員或職務代理人,已於報到時 辦理人員報到作業,不需再次辦理報到資料建檔,請至第9 頁,重覆(十一)至(二十六)步驟。

前開已進用人員如於同一機關由 A 職務,經公開甄選後 轉為 B 職務,請先辦理 A 職務卸職後,再至第 9 頁, 重覆 (十 一)至(二十六)步驟。